## Dell SupportAssist voor pc's en tablets Gebruikshandleiding

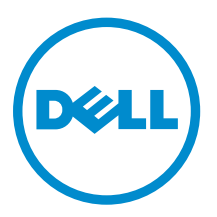

### Opmerkingen, voorzorgsmaatregelen,en waarschuwingen

OPMERKING: Een OPMERKING duidt belangrijke informatie aan voor een beter gebruik van de Ű computer.

WAARSCHUWING: EEN WAARSCHUWING duidt potentiële schade aan hardware of potentieel gegevensverlies aan en vertelt u hoe het probleem kan worden vermeden.

GEVAAR: Een GEVAAR-KENNISGEVING duidt op een risico op schade aan eigendommen, ⚠ lichamelijk letsel of overlijden.

Copyright **©** 2015 Dell Inc. Alle rechten voorbehouden. Dit product wordt beschermd door wetgeving op het gebied van auteursrecht en intellectueel eigendom binnen en buiten de VS. Dell™ en het Dell-logo zijn merken van Dell Inc. in de Verenigde Staten en/of andere rechtsgebieden. Alle overige merken en namen in dit documenten kunnen merken zijn van hun respectieve bedrijven.

2015 - 06

Ver. A02

## Inhoudsopgave

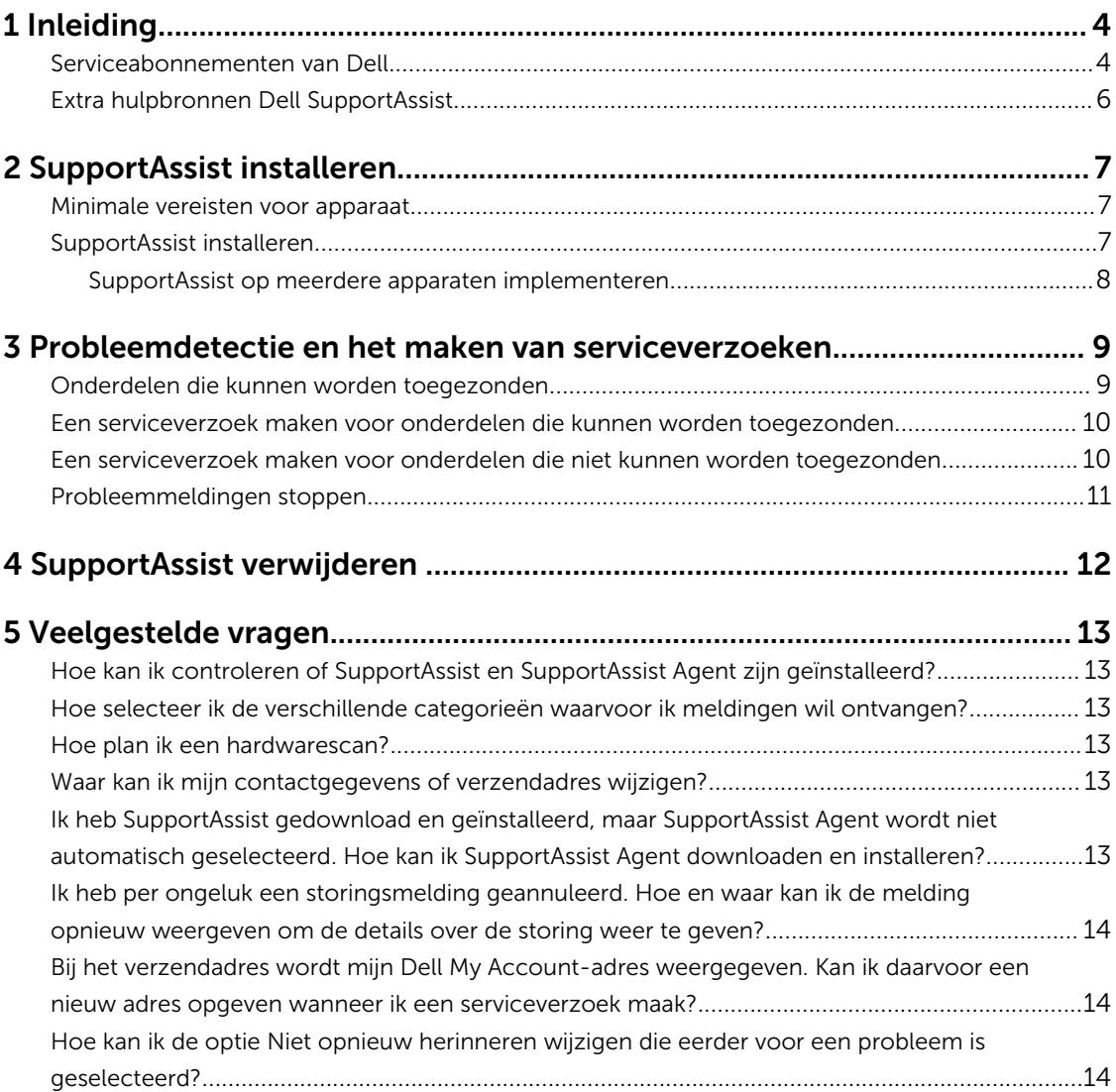

# 1

## <span id="page-3-0"></span>Inleiding

Dell SupportAssist automatiseert support van Dell door proactief problemen met hardware en software te identificeren op laptop, desktops en tablets van Dell. Zodra een probleem wordt aangetroffen, stuurt SupportAssist u een melding van het probleem en maakt het automatisch een serviceverzoek aan bij Dell (voor ProSupport, Consumer Premium Support of ProSupport Plus). De gegevens die nodig zijn om het probleem op te lossen, worden automatisch uit het apparaat opgehaald en worden veilig naar Dell Technical Support gestuurd. Deze gegevens stellen Dell ertoe in staat u een uitgebreide, voor u op maat gemaakte en efficiënte supportervaring te bieden.

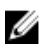

OPMERKING: De mogelijkheden van SupportAssist zijn afhankelijk van uw Dell-serviceabonnement voor het apparaat. Zie Serviceabonnement Dell voor meer informatie over de mogelijkheden van SupportAssistAgent.

SupportAssist is compatibel met de volgende Dell-apparaten:

- Laptops en desktops:
	- Dell Inspiron
	- Dell XPS
	- Dell Alienware
	- Dell Latitude
	- Dell Vostro
	- Dell Optiplex
	- Dell Precision
- Tablets
	- Dell Venue Pro 11

Dell SupportAssist kan op een of meer apparaten worden geïmplementeerd. Als u één enkel apparaat wilt bewaken, moet u de toepassing SupportAssist op dit apparaat installeren.

Als u SupportAssist Agent op meerdere apparaten wilt installeren, moet u de toepassing SupportAssist en het antwoordbestand van SupportAssist Agent op elk apparaat implementeren. Zie de *[installatiehandleiding van Dell SupportAssist voor pc's en tablets](http://www.dell.com/support/home/product-support/product/dell-suppasst-clnt-v1.0/manuals)* voor meer informatie over het implementeren van Dell SupportAssist op meerdere apparaten.

Dit document bevat de informatie die nodig is om SupportAssist te installeren en een serviceverzoek te maken.

#### Serviceabonnementen van Dell

SupportAssist detecteert automatisch problemen op uw apparaat en stelt u hiervan op de hoogte. De voordelen van de mogelijkheden van SupportAssist zijn afhankelijk van uw Dell-serviceabonnement. Als u de mogelijkheden van SupportAssist ten volle wilt gebruiken, hebt u een actief Dell Consumer Premium Support-, ProSupport- of ProSupport Plus-serviceabonnement nodig voor het apparaat.

De volgende tabel biedt een overzicht van de mogelijkheden van SupportAssist die beschikbaar zijn bij de serviceabonnementen Basic, Consumer Premium Support, ProSupport en ProSupport Plus.

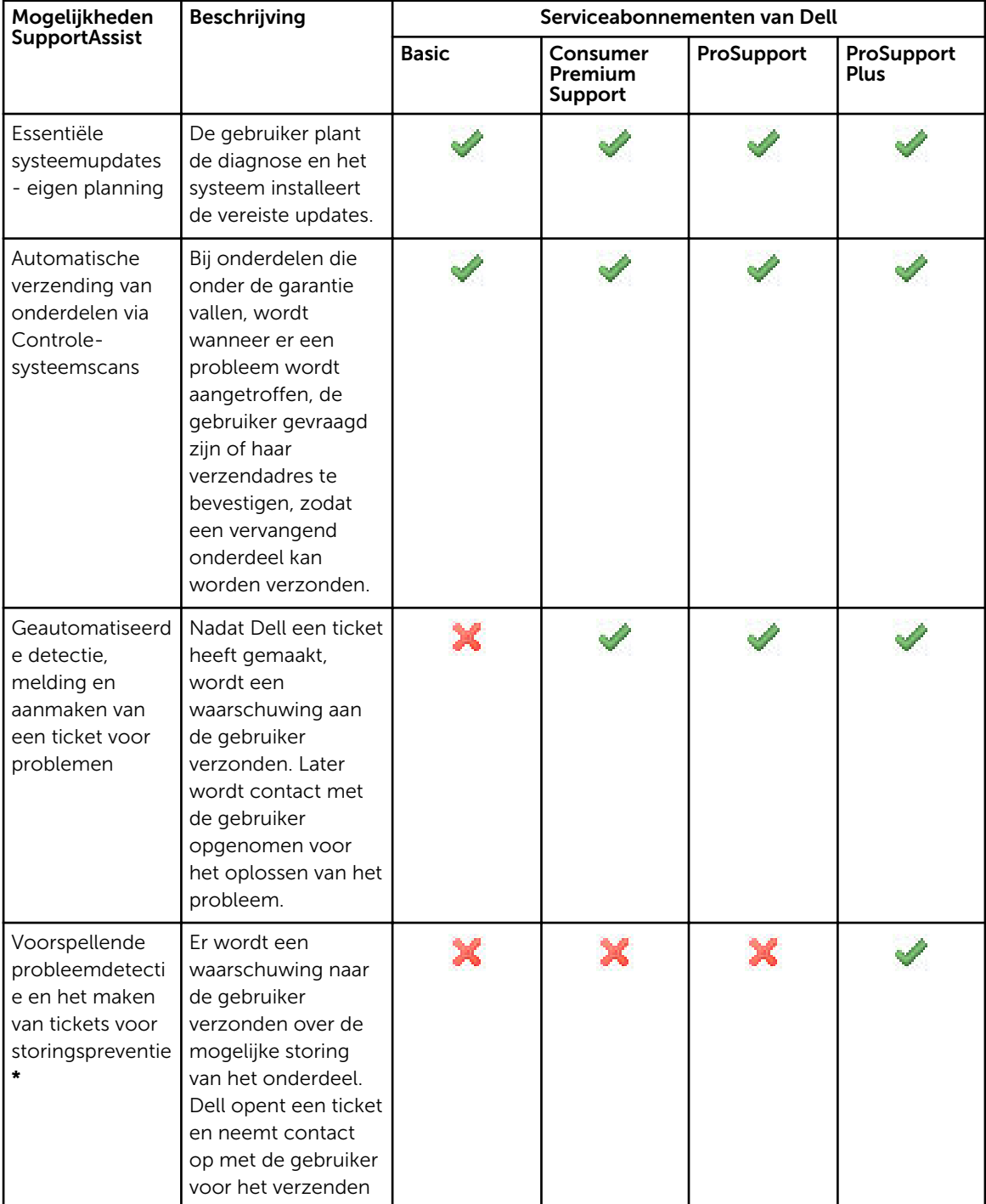

<span id="page-5-0"></span>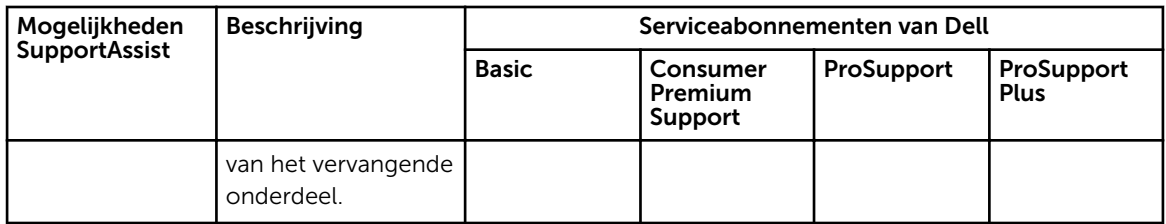

\* De voorspellende probleemdetectie is alleen beschikbaar voor batterijen en harde schijven.

### Extra hulpbronnen Dell SupportAssist

Naast deze handleiding kunt u ook de volgende hulpbronnen gebruiken:

- De *[installatiehandleiding voor Dell SupportAssist voor pc's en tablets](http://www.dell.com/support/home/product-support/product/dell-suppasst-clnt-v1.0/manuals)* biedt informatie over het implementeren van SupportAssist op meerdere apparaten.
- De online portal voor *Dell SupportAssist* op [Dell.com/SupportAssistGroup](http://dell.com/supportassistgroup) bevat informatie over de mogelijkheden en functies van SupportAssist, blogs, veelgestelde vragen en andere technische documenten.
- De online TechDirect-portal op [TechDirect.com](https://techdirect.com/) biedt informatie over het inschrijven van uw bedrijf en het beheren van SupportAssist-waarschuwingen alsmede technische ondersteuning en eigen verzoeken om het verzenden van onderdelen.

## <span id="page-6-0"></span>SupportAssist installeren

SupportAssist kan in de fabriek op uw Dell-laptop, desktop of tablet zijn geïnstalleerd. Als SupportAssist al is geïnstalleerd, kunt u SupportAssist openen via het menu **Programma's**. Als SupportAssist niet is geïnstalleerd, kunt u de aanwijzingen in de volgende sectie volgen om SupportAssist te installeren.

### Minimale vereisten voor apparaat

In de volgende tabel vindt u de minimale apparaatvereisten voor bewaking met Dell SupportAssist Agent.

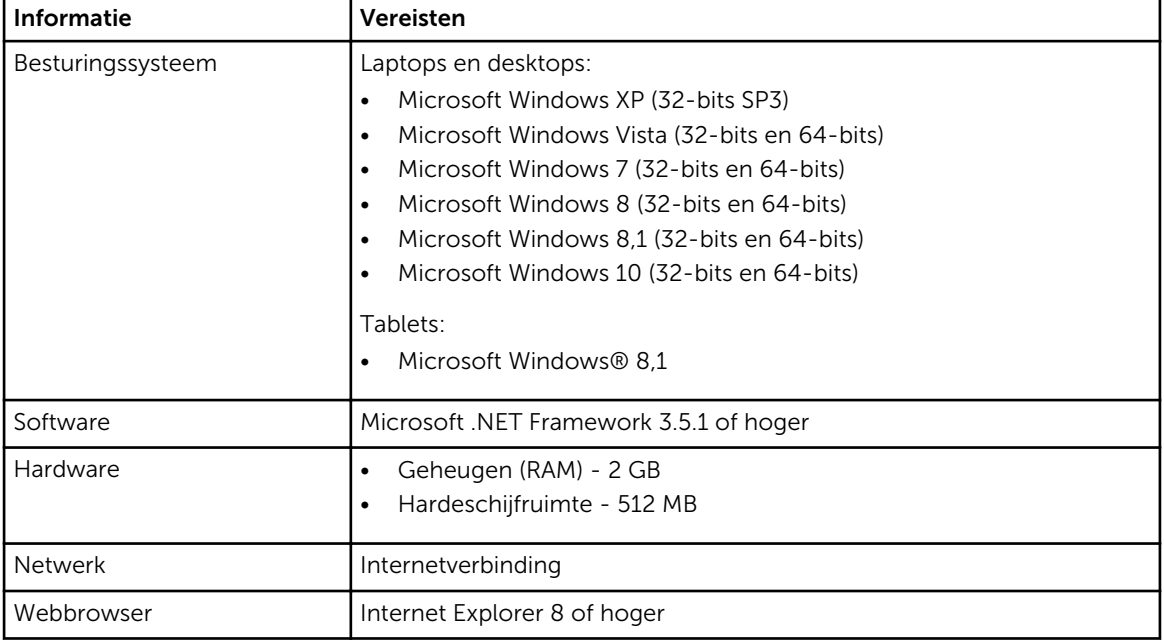

### SupportAssist installeren

#### Vereisten

- Bekijk de minimale apparaatvereisten voor het gebruik van Dell SupportAssist. Zie, Minimale vereisten voor apparaat voor meer informatie.
- Zorg ervoor dat u Microsoft Windows administrator-rechten hebt op het apparaat.

#### Stappen

1. Ga naar [Dell.com/SupportAssist](http://dell.com/supportassist).

OPMERKING: Blader zo nodig naar de onderkant van de SupportAssist-webpagina.

- <span id="page-7-0"></span>2. Klik op het tabblad Eindgebruiker onder Downloads op SupportAssist voor pc's en tablets.
- 3. Dubbelklik op de SupportAssist-bestand aulauncher.exe.

SupportAssist wordt geïnstalleerd. Er wordt een voortgangsbalk voor de installatie weergegeven op uw scherm.

OPMERKING: SupportAssist Agent wordt ongeveer 20 minuten nadat u SupportAssist hebt geïnstalleerd, automatisch op de achtergrond gedownload en geïnstalleerd. Als Dell SupportAssist Agent niet automatisch wordt gedownload en geïnstalleerd, wordt de toepassing SupportAssist geopend. De toepassing probeert SupportAssist Agent in de stille modus te downloaden en te installeren.

4. Druk op de toets met het Windows-logo en open de toepassing SupportAssist.

Het venster Dell SupportAssist wordt weergegeven.

5. Lees de informatie over het delen van systeemgegevens met Dell en selecteer dan Ik sta Dell toe servicetags en andere systeemgebruiksinformatie te verzamelen zoals hierboven beschreven. Klik dan op Volgende.

#### Vervolgstappen

U kunt op Meldingen klikken om de laatste melding weer te geven of u kunt op Systeemgegevens klikken om de systeemgegevens weer te geven. U kunt ook een diagnose uitvoeren door op Controleren te klikken. Klik op Support als u contact wilt opnemen met de technische ondersteuning van Dell. Als u de optie **Automatisch updaten** kiest wanneer u de toepassing SupportAssist de eerste keer na installatie opent, wordt SupportAssist Agent automatisch gedownload en geïnstalleerd via een stille installatie. Als de optie **Automatisch updaten** niet wordt geselecteerd, moet u SupportAssist handmatig bijwerken om Dell SupportAssist Agent te installeren.

#### SupportAssist op meerdere apparaten implementeren

Als u SupportAssist Agent wilt gebruiken om meerdere apparaten te bewaken, moet u SupportAssist op elk apparaat installeren dat u wilt bewaken en moet u op elk van die apparaten een gedeelde configuratie implementeren. Zie de *[installatiehandleiding van Dell SupportAssist voor pc's en tablets](http://www.dell.com/support/home/product-support/product/dell-suppasst-clnt-v1.0/manuals)* voor meer informatie over het implementeren van Dell SupportAssist op meerdere apparaten.

### <span id="page-8-0"></span>Probleemdetectie en het maken van serviceverzoeken

Het apparaat waarop u Dell SupportAssist hebt geïnstalleerd, wordt proactief en met regelmatige tussenpozen gescand op mogelijke hardware- of softwareproblemen.

Wanneer een probleem op uw toestel wordt gedetecteerd, geeft SupportAssist de wizard Support vragen weer. Hiermee kunt u het probleem verzenden naar de technische ondersteuning van Dell. De pagina Waarschuwing van de wizard Support vragen geeft het Dell-serviceabonnement weer voor het apparaat, het onderdeel waarop het probleem is aangetroffen en de details voor het probleem.

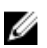

OPMERKING: De wizard Support vragen wordt ook weergegeven als een probleem wordt gedetecteerd op een apparaat met een Dell Basic-serviceabonnement of een verlopen garantie, maar er wordt in dat geval niet automatisch een serviceverzoek gemaakt. U moet wellicht contact opnemen met de technische ondersteuning van Dell om een serviceverzoek te maken voor apparaten met een Basic-serviceabonnement of een verlopen garantie.

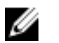

OPMERKING: Op apparaten waarop SupportAssist is geïmplementeerd, wordt de wizard Support vragen niet weergegeven. Het probleem wordt echter automatisch naar de technische ondersteuning van Dell gestuurd om een serviceverzoek te maken. U kunt de details voor het serviceverzoek weergeven via de Dell TechDirect-portal op [TechDirect.com.](https://techdirect.com)

### Onderdelen die kunnen worden toegezonden

Wanneer SupportAssist een probleem op uw apparaat aantreft, kan er automatisch een vervangend onderdeel aan u worden verzonden, afhankelijk van het Dell-abonnement voor uw apparaat.

Hieronder vindt u een lijst met onderdelen die automatisch aan u kunnen worden verzonden:

- Harde schijf
- Geheugen
- Optische schijf
- Toetsenbord
- Muis
- Batterij
- Videokaart

#### <span id="page-9-0"></span>Een serviceverzoek maken voor onderdelen die kunnen worden toegezonden

Wanneer een probleem wordt gedetecteerd, wordt de wizard **Support vragen** weergegeven. Als het probleem wordt vastgesteld op een onderdeel dat kan worden toegezonden, vraagt SupportAssist u het adres op te geven waarnaar het onderdeel moet worden verzonden.

1. Klik in de wizard Support vragen op Volgende.

De pagina Dell My Account wordt weergegeven.

- 2. Voer een van de volgende handelingen uit:
	- Als u al een My Account hebt, selecteert u de optie Gebruik bestaande My Account-aanmelding en klikt u op Volgende. Typ uw gebruikersnaam en wachtwoord voor My Account op de aanmeldingspagina voor de Dell-Account en klik op Aanmelden.
	- Als u niet over een My Account beschikt, selecteert u de optie Maak een My Accountaanmelding om een nieuwe account te maken.
- 3. Klik op de pagina Dell My Account op Volgende.

De pagina **Contactgegevens** wordt weergegeven.

- 4. Geef op de pagina Contactgegevens uw Voornaam en Achternaam, Telefoonnummer, E-mailadres en Voorkeur contactmethode op.
	- a. Als u in de toekomst liever ziet dat serviceverzoeken automatisch worden gemaakt zodra een probleem wordt aangetroffen, selecteert u Automatisch een supportverzoek maken wanneer een storing wordt gedetecteerd.
	- b. Als u liever kennisgevingen per e-mail ontvangt over waarschuwingen en serviceverzoeken, selecteert u Per e-mail kennisgevingen ontvangen over waarschuwingen en supportverzoeken.
- 5. Klik op Volgende.
- 6. Typ op de pagina Verzendgegevens uw verzendgegevens en klik op Volgende. Het venster Verzendadres verifiëren wordt weergegeven.
- 7. Voer een van de volgende handelingen uit:
	- Als u het adres wilt opslaan zoals u het hebt opgegeven klikt u op Ja.
	- Als u het gecorrigeerde adres wilt opslaan, klikt u op Nee.
- 8. De pagina Het supportverzoek is gemaakt wordt weergegeven.

Op deze pagina kunt u het serviceverzoeknummer weergeven. Daarnaast vindt u een link waarmee u de status van het serviceverzoek kunt volgend.

OPMERKING: Noteer het serviceverzoeknummer. U kunt dit nummer gebruiken wanneer u over W dit probleem contact opneemt met de technische ondersteuning van Dell.

9. Klik op Voltooien.

Er wordt een bevestigings-e-mail naar uw e-mailadres gestuurd.

#### Een serviceverzoek maken voor onderdelen die niet kunnen worden toegezonden

1. Klik in de wizard Support vragen op Volgende om het serviceverzoek aan de technische ondersteuning van Dell te bevestigen.

De pagina Dell My Account wordt weergegeven.

2. Voer een van de volgende handelingen uit:

- <span id="page-10-0"></span>• Als u al een My Account hebt, selecteert u Gebruik bestaande My Account-aanmelding, typt u uw gebruikersnaam en het wachtwoord voor My Account en klikt u op Aanmelden.
- Als u niet over een My Account beschikt, klikt u op Maak een My Account-aanmelding.

#### 3. Klik op Volgende.

De pagina **Contactgegevens** wordt weergegeven.

- 4. Geef op de pagina Contactgegevens uw Voornaam en Achternaam, Telefoonnummer, E-mailadres en Voorkeur contactmethode op.
	- a. Als u in de toekomst liever ziet dat serviceverzoeken automatisch worden gemaakt zodra een hardwareprobleem wordt aangetroffen, selecteert u Automatisch een supportverzoek maken wanneer een hardwarestoring wordt gedetecteerd.
	- b. Als u liever een e-mailbericht ontvangt wanneer er een serviceverzoek wordt gemaakt, selecteert u Een e-mailbericht ontvangen wanneer er een nieuw supportverzoek wordt gegenereerd.

#### 5. Klik op Volgende.

De pagina Overzicht wordt weergegeven. Er wordt een serviceverzoeknummer gegenereerd en daarmee is het serviceverzoek voltooid.

6. Klik op Voltooien.

Zodra een serviceverzoek is gemaakt, ontvangt u een e-mailbericht.

### Probleemmeldingen stoppen

U kunt ervoor kiezen kennisgevingen voor op uw apparaat gedetecteerde problemen tijdelijk of permanent te stoppen.

Als u probleemmeldingen tijdelijk wilt stoppen, klikt u op Herinner mij hier later aan in het venster Support vragen. Meldingen voor hetzelfde probleem dat zich mogelijk op het onderdeel voordoet, worden voor 24 uur uitgeschakeld.

Als u de probleemmelding permanent wilt stoppen, klikt u op Herinner mij hier niet aan in het venster Support vragen.

WAARSCHUWING: Kiezen voor Herinner mij hier niet aan betekent dat meldingen voor hetzelfde probleem dat zich op het onderdeel kan voordoen, permanent worden uitgeschakeld.

## <span id="page-11-0"></span>SupportAssist verwijderen

- 1. Druk op de toets met het <Windows-logo>. Het menu Start of het Start-scherm wordt weergegeven.
- 2. Klik op Configuratiescherm.
- 3. Ga, afhankelijk van uw besturingssysteem, als volgt te werk:
	- In Microsoft Windows 8- of Windows 10-besturingssystemen klikt u op Een programma verwijderen in Programma's en onderdelen.

4

- In het besturingssysteem Microsoft Windows 7:
	- 1. Klik op Programma's.
	- 2. Klik op Programma's installeren of verwijderen.
- In het besturingssysteem Microsoft Windows Vista:
	- 1. Klik op Programma's en onderdelen.
	- 2. Klik op Programma's installeren of verwijderen
- In het besturingssysteem Microsoft Windows XP klikt u op Programma's toevoegen of verwijderen.
- 4. Klik met de rechtermuisknop op Dell SupportAssist Agent en klik op Verwijderen.
- 5. Klik op Ja als u wordt gevraagd de verwijdering te bevestigen.
- 6. Klik met de rechtermuisknop op Dell SupportAssist Agent en klik op Verwijderen.
- 7. Klik op Ja als u wordt gevraagd de verwijdering te bevestigen. SupportAssist en Dell SupportAssist Agent worden verwijderd.

## <span id="page-12-0"></span>Veelgestelde vragen

#### Hoe kan ik controleren of SupportAssist en SupportAssist Agent zijn geïnstalleerd?

SupportAssist Agent wordt automatisch gedownload en geïnstalleerd als u SupportAssist installeert of bijwerkt. U kunt nagaan of SupportAssist en SupportAssist Agent zijn geïnstalleerd door te controleren of de naam van de programma's Dell SupportAssist en Dell SupportAssist Agent voorkomen in Configuratiescherm **>** Alle Configuratiescherm-onderdelen **>** Programma's en onderdelen.

#### Hoe selecteer ik de verschillende categorieën waarvoor ik meldingen wil ontvangen?

U kunt het type melding dat u wilt ontvangen selecteren in het venster Instellingen van SupportAssist.

### Hoe plan ik een hardwarescan?

Klik op het pictogram Instellingen in het venster SupportAssist als u een hardwarescan wilt plannen. Schakel het gewenste selectievakje in op het tabblad Controleren. U kunt de scan Wekelijks, Maandelijks of Ieder kwartaal laten uitvoeren.

#### Waar kan ik mijn contactgegevens of verzendadres wijzigen?

U kunt uw contact- of verzendgegevens wijzigen door in het SupportAssist-venster op het pictogram Instellingen te klikken en vervolgens op Contact- en verzendgegevens bewerken te klikken.

#### Ik heb SupportAssist gedownload en geïnstalleerd, maar SupportAssist Agent wordt niet automatisch geselecteerd. Hoe kan ik SupportAssist Agent downloaden en installeren?

Als SupportAssist Agent niet automatisch wordt gedownload en geïnstalleerd, wordt er een melding weergegeven in het SupportAssist-venster om te waarschuwen dat SupportAssist Agent niet beschikbaar is. Klik op de melding om SupportAssist Agent handmatig te downloaden en te installeren. Zie *de installatiehandleiding voor Dell SupportAssist voor pc's en tablets* op [Dell.com/SupportAssist](http://www.dell.com/supportassist) voor meer informatie over het installeren van SupportAssist Agent.

#### <span id="page-13-0"></span>Ik heb per ongeluk een storingsmelding geannuleerd. Hoe en waar kan ik de melding opnieuw weergeven om de details over de storing weer te geven?

Als u een melding annuleert, is deze nog steeds beschikbaar in de sectie Meldingen van SupportAssist. U kunt de details voor het probleem weergeven via de sectie Melding. De melding is echter maar 24 uur geldig.

#### Bij het verzendadres wordt mijn Dell My Account-adres weergegeven. Kan ik daarvoor een nieuw adres opgeven wanneer ik een serviceverzoek maak?

Standaard wordt uw Dell My Account-adres weergegeven. U kunt uw Verzendadres wijzigen op het moment dat u een serviceverzoek maakt in de wizard Support vragen en verder gaan met het nieuwe adres.

#### Hoe kan ik de optie Niet opnieuw herinneren wijzigen die eerder voor een probleem is geselecteerd?

Als u de optie Niet opnieuw herinneren wilt wijzigen voor een probleem, moet u SupportAssist verwijderen en opnieuw installeren. SupportAssist is nu in staat problemen op uw apparaat te detecteren en u erover te informeren. U vindt meer informatie over de optie Niet opnieuw herinneren bij [Probleemmeldingen stoppen.](#page-10-0)